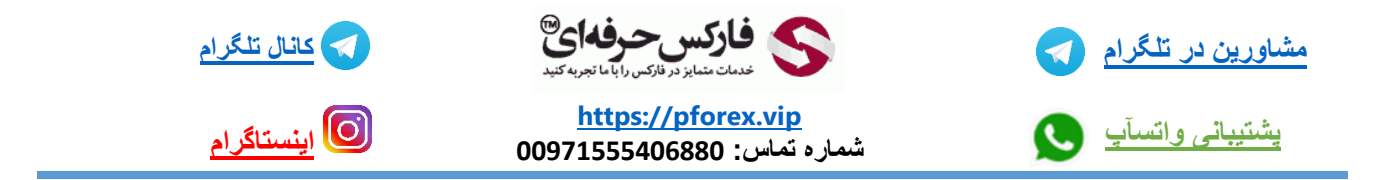

## آموزش دانلود و نصب متاتریدر بر روی MacOS

در این جلسه با آموزش دانلود و نصب متاتریدر با شما همراه هستیم، همچنین شما می توانید برای درک بهتر مطالب به ویدیو آموزشی نیز مراجعه کنید.

خب ابتدا وارد سایت فارکس حرفه ای به نشانی vip.Pforex شوید. سپس با حرکت نشانگر خود بر روی گزینه بروکر ها بروید و در نهایت با انتخاب گزینه پلتفرم های معامالتی وارد صفحه مربوطه شوید.

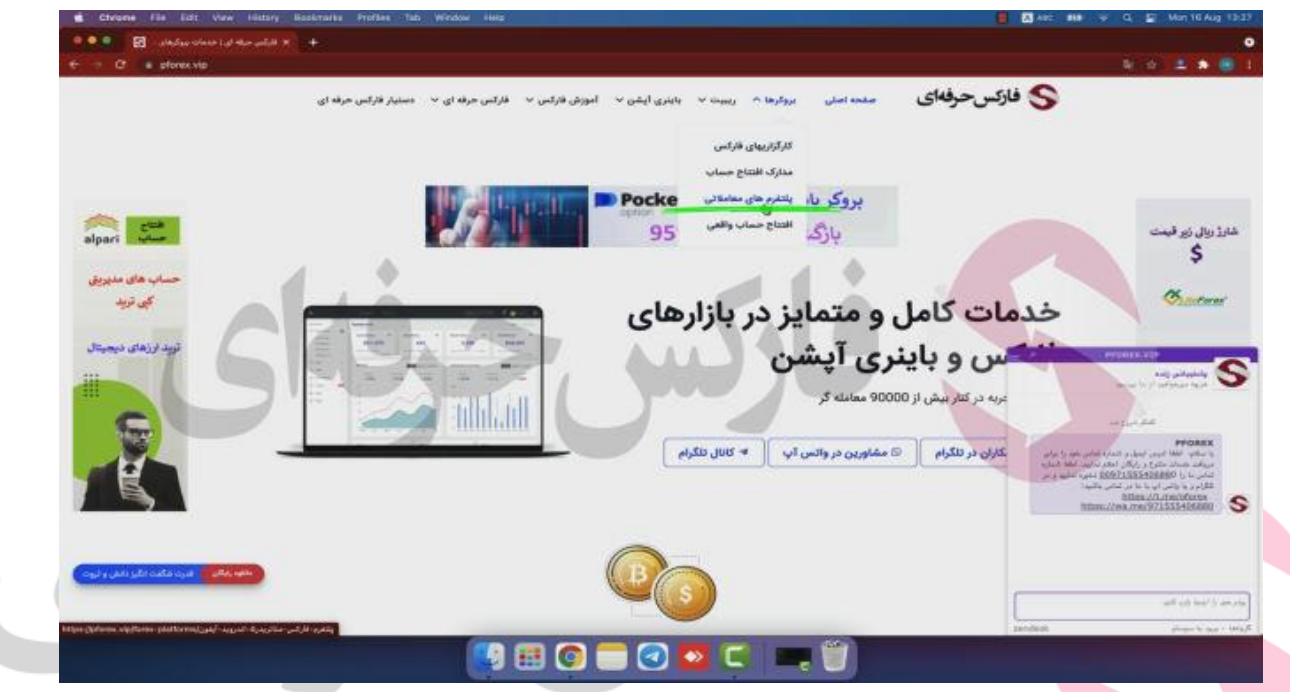

در اینجا می بینید که انواع پلتفرم بروکر ها را می توانید مشاهده کنید.

حاال به پایین تر بیاید، می بینید که پلتفرم معامالتی متاتریدر ۴ و ۵ برای سیستم عامل MacOS به راحتی قابل مشاهده است و شما در این لحظه فقط با انتخاب گزینه macOS fxpro4 به راحتی می توانید فرایند دانلود را آغاز کنید.

توجه کنید که برای استفاده از پلتفرم متاتریدر در سیستم MacOS مهم نیست که از چه بروکری این پلتفرم را دانلود کنید و فقط باید توجه داشته باشید که باید اطالعات حساب معامالتی را به صورت دقیق در آن وارد کنید.

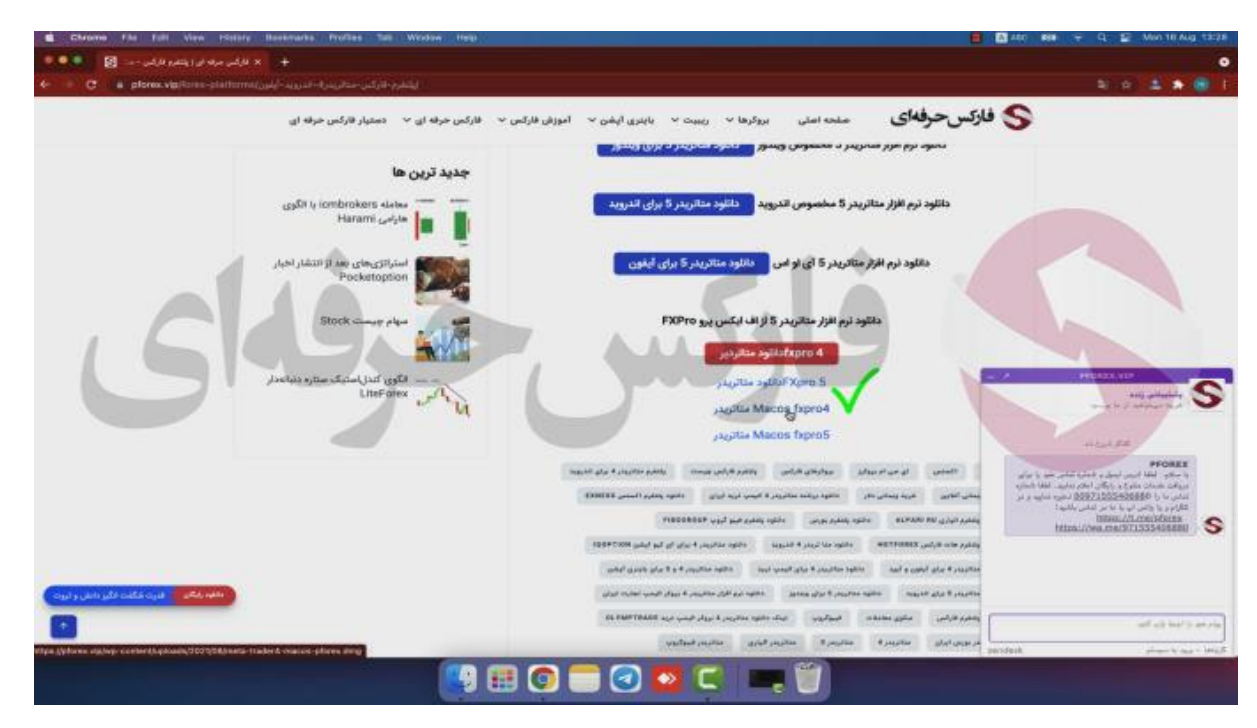

خب حاال بعد از اینکه دانلود انجام شد فایل نصبی را باز می کنیم و می بنید که این صفحه برای شما به نمایش گذاشته می شود.

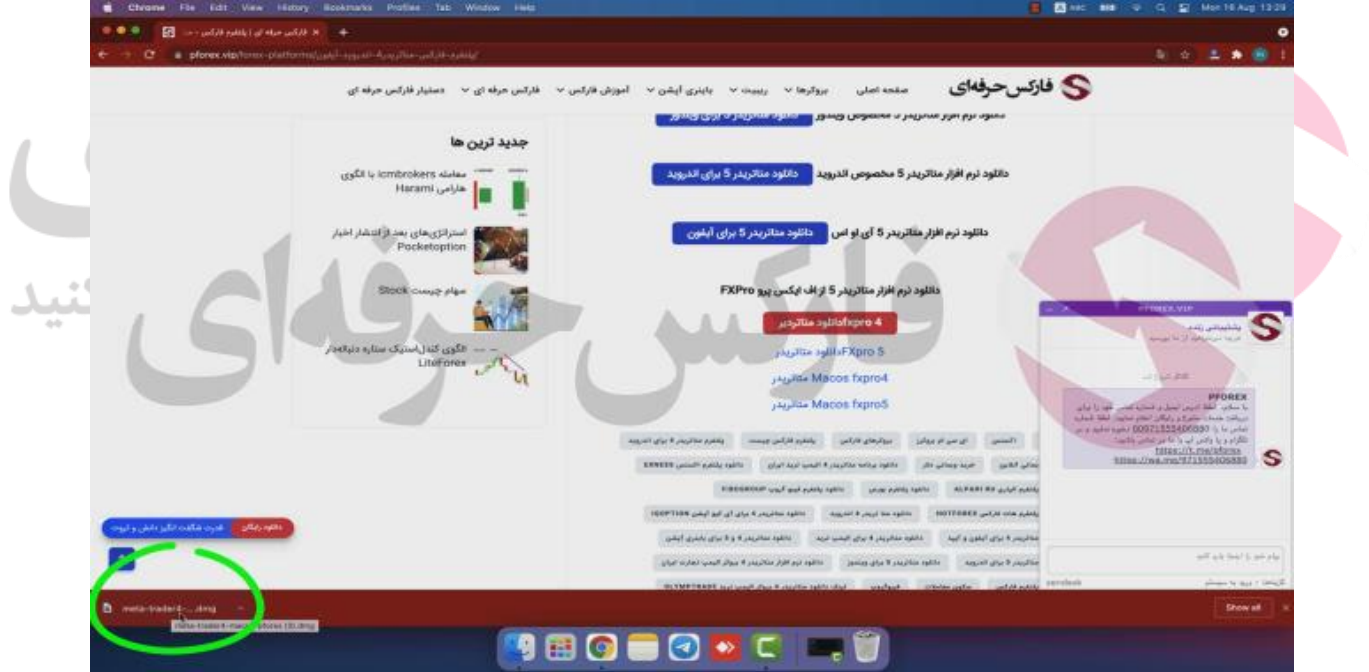

با کشیدن آیکون متاتریدر ۴ بر روی پوشه اپلیکیشن اپلیکیشن شروع به نصب شدن می کند و بعد از پایان فرایند نصب شما فقط با باز کردن برنامه می توانید از این اپلیکیشن به راحتی استفاده کنید.

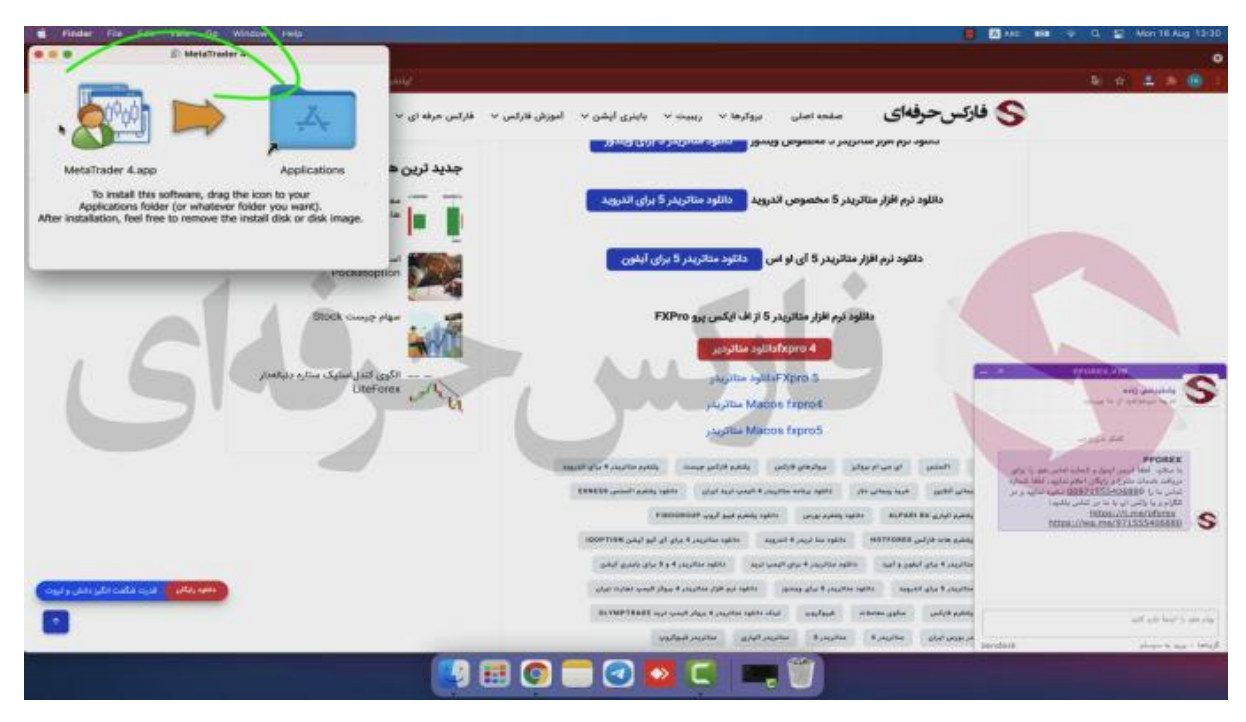

بعد از بارگذاری اپلیکیشن، می بینید که یک پنجره برای شما به نمایش گذاشته می شود که عنوان آن Server Trading یا سرور حساب معامالتی شماست،

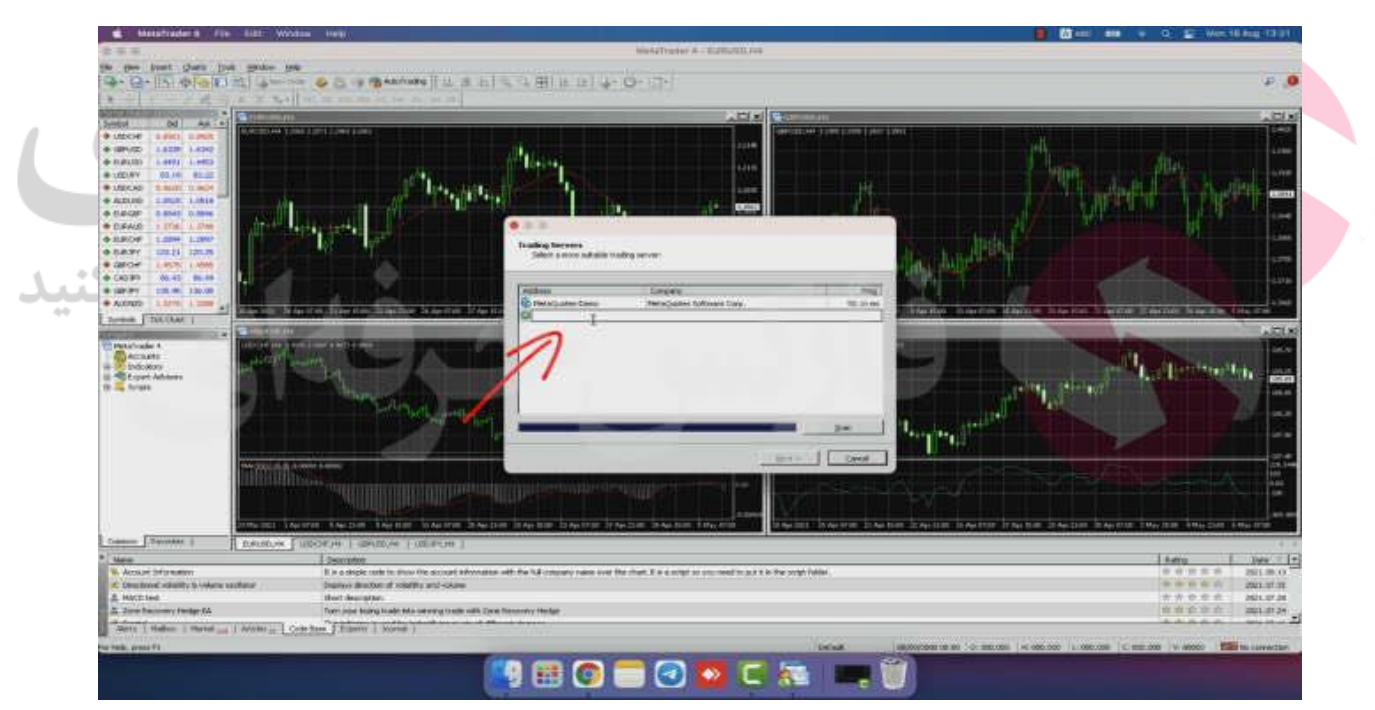

ما برای درک بهتر شما و این که شما چگونه می توانید بعد از ساخت حساب معامالتی خود آن را بر روی پلتفرم متاتریدر اعمال کنید ابتدا می رویم در کابین شخصی خود و آموزش ساخت حساب معامالتی را به شما ارائه می کنیم.

ابتدا باید به کابین شخص خود در بروکر مورد نظر خود بروید. بعد از ورود به کابین شما با انتخاب گزینه حساب معامالتی و ورود به آن می توانید حساب خود را در آنجا بسازید.

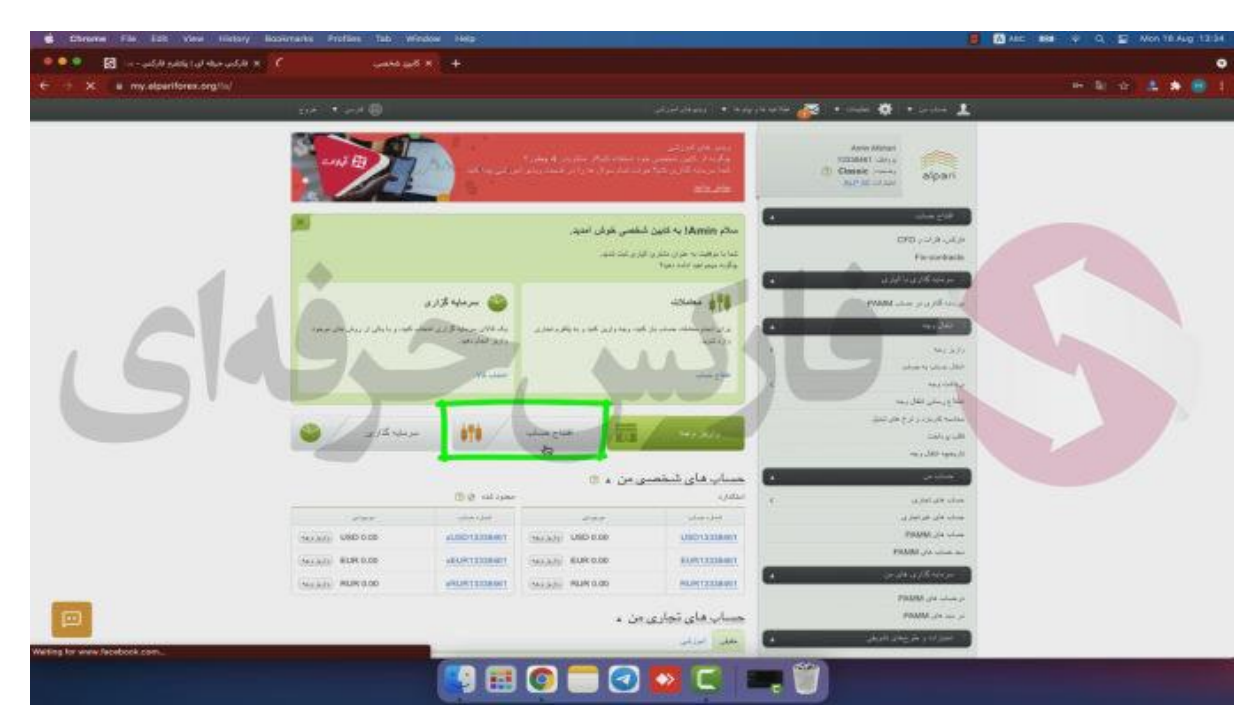

توجه داشته باشید که شما حتما باید متناسب با نوع پلتفرم متاتریدر حساب خود را بسازید یعنی اگر از متاتریدر ۴ استفاده می کنید باید از حساب هایی که برای این پلتفرم در دسترس شماست استفاده کنید و برای متاتریدر ۵ هم به این صورت است.

خب برای ساخت حساب آزمایشی شما ابتدا با انتخاب گزینه demo.standard.mt4 و بعد با انتخاب ارز مورد استفاده و همینطور موجودی حساب در نهایت با انتخاب گزینه افتتاح حساب می بینید که به راحتی ساخت حساب انجام می شود و بعد یک پیامی برای شما هم در کابین شخصی و هم در ایمیل خود می آید که در آن نام کاربری، رمز عبور و سرور ذکر شده است.

خدمات متمایز در فارکس را با ما تجربه کنید

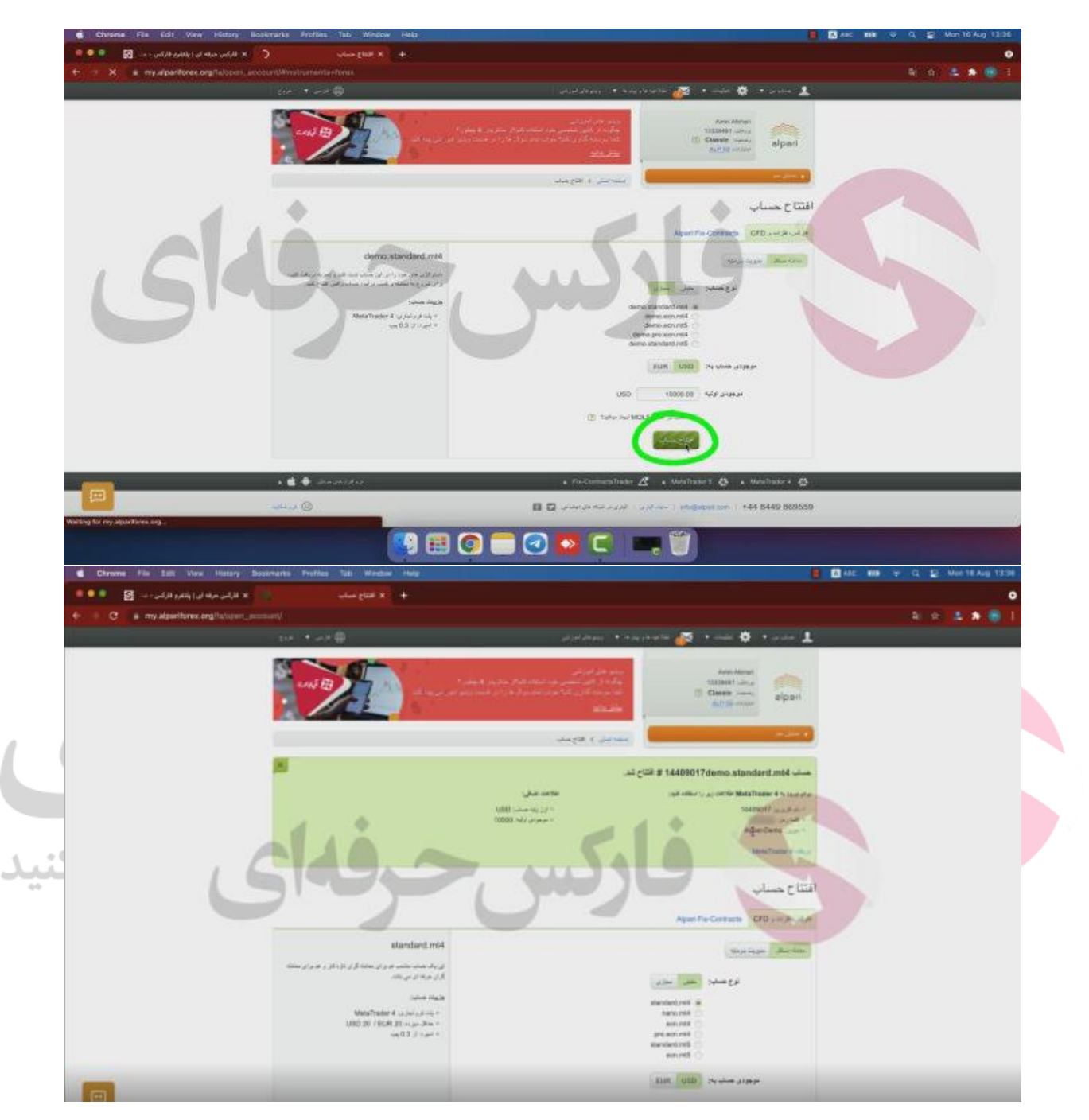

حاال وارد متاتریدر شوید و بعد با وارد کردن نام بروکری که حساب معامالتی در ان درست کرده اید و در نهایت سرور حساب، با انتخاب گزینه next یک پنجره برای شما باز می شود که در آن قسمت شما باید نام کاربری و کلمه عبور را به طور دقیق وارد کنید و همینطور بعد از انتخاب سرور و در نهایت با انتخاب گزینه Login می بینید که به راحتی وارد حساب معامالتی خود می شوید.

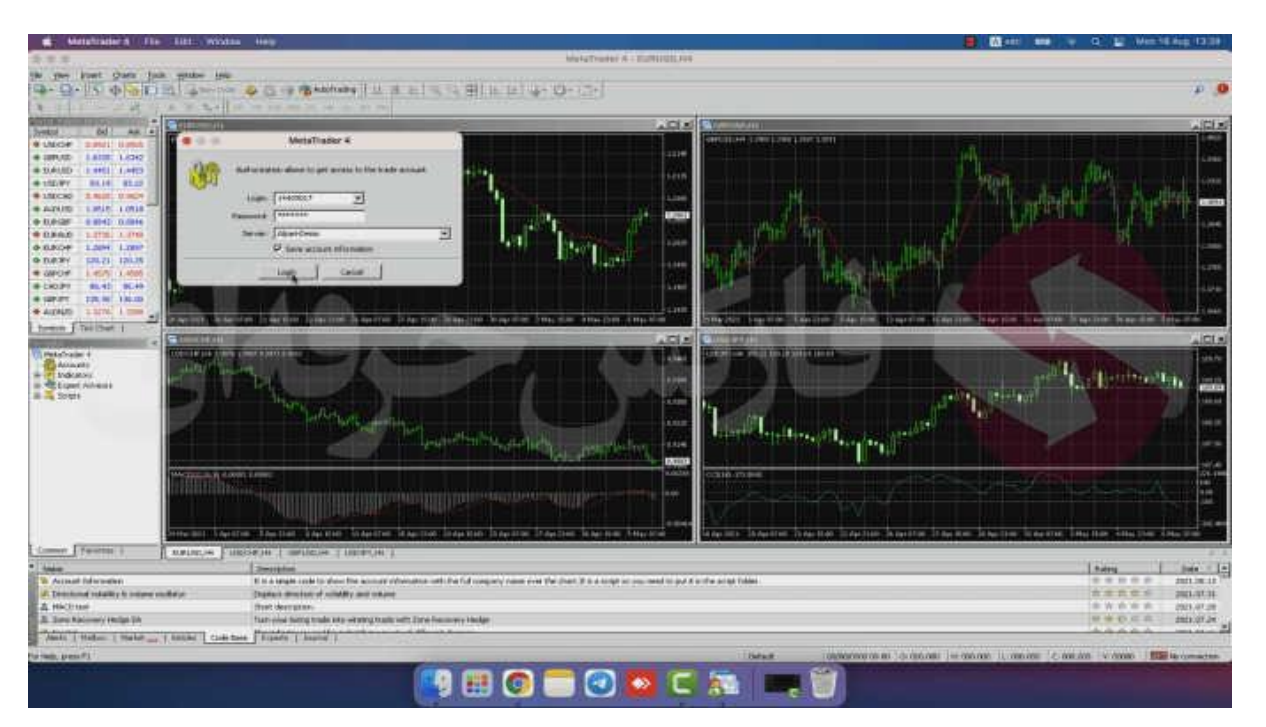

حاال اگر شما بخواهید که یک حساب معامالتی دیگر خود را بر روی پلتفرم متاتریدر اضافه کنید با انتخاب گزینه file

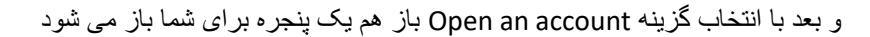

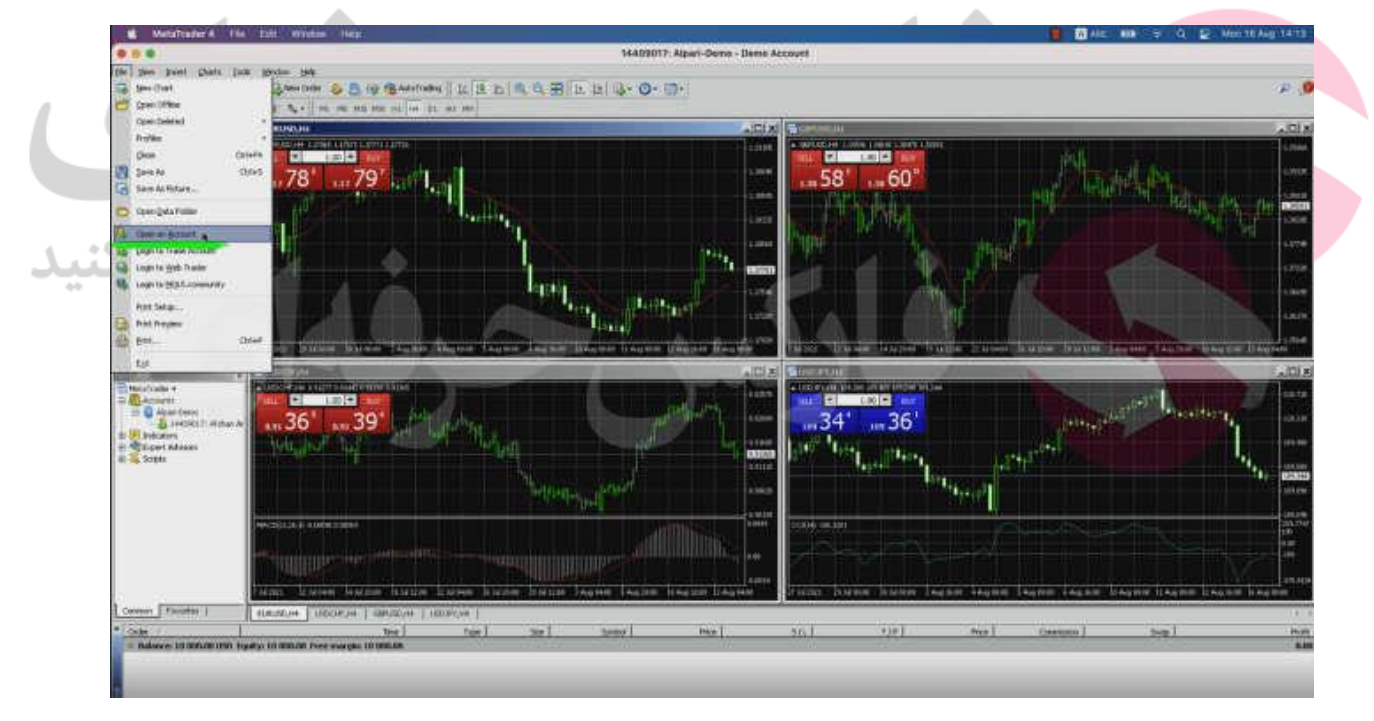

که شما به راحتی می توانید حساب معامالتی خود را ابتدا با انتخاب سرور بروکر و بعد با وارد کردن نام کاربری و کلمه عبور وارد کنید.

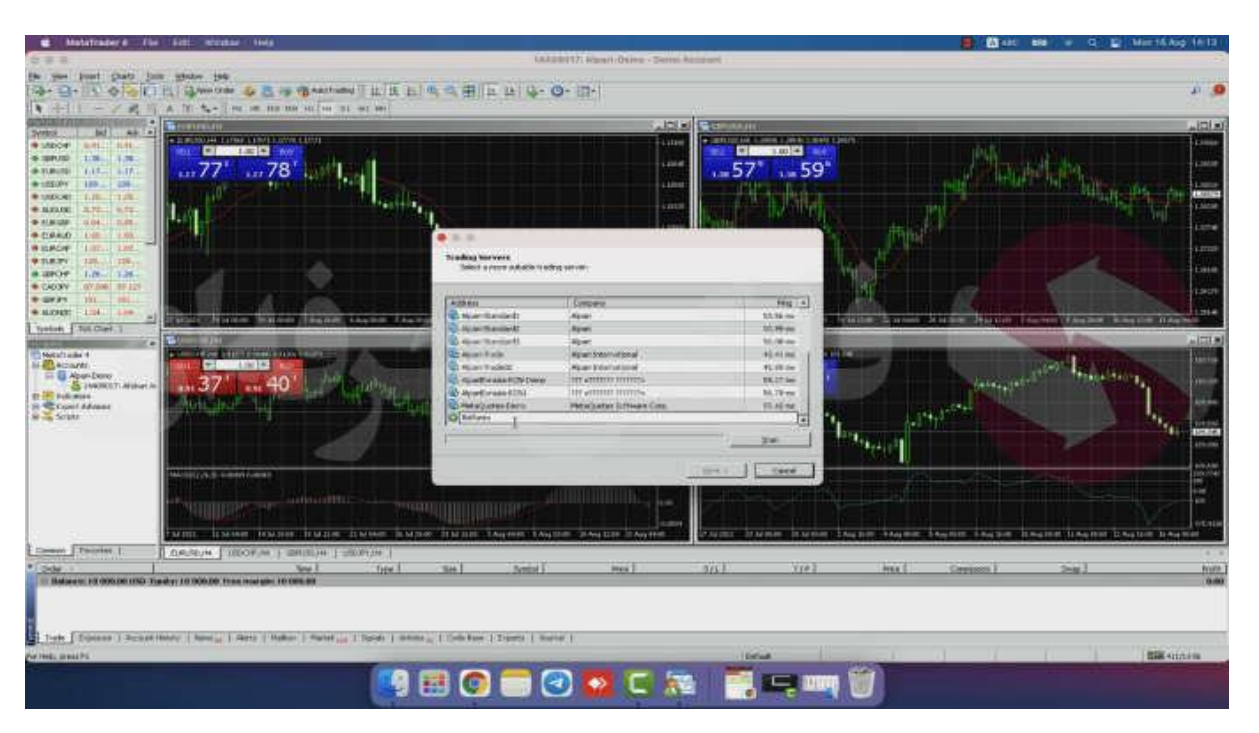

توجه کنید که اگر شما نمی دانید از چه سروری برای حساب معامالتی خود استفاده کنید، حاال برای مثال اگر در بروکر الیت فارکس حساب معامالتی دارید، به راحتی می توانید برای مراجعه به سایت این بروکر به نشانی liteforex.com و مراجعه به بخش پشتیبانی و انتخاب گزینه پرسش و پاسخ در مورد خدمات الیت فارکس بعد از

بعد از فارسی کردن زبان سایت، گزینه ۴ یعنی سواالت فنی، سواالت در مورد ترمینال معامالتی را انتخاب کنید.

بعد با انتخاب گزینه ۴.۱۵ با عنوان من نمی توانم به حسابم وارد شوم ترمینال پیام connection No را نشان می دهد، می توانید از دالیل این مشکل آگاه شوید و سرور مورد استفاده را هم در این بخش شناسایی کنید.

خدمات متمایز در فارکس را با ما تجربه کنید

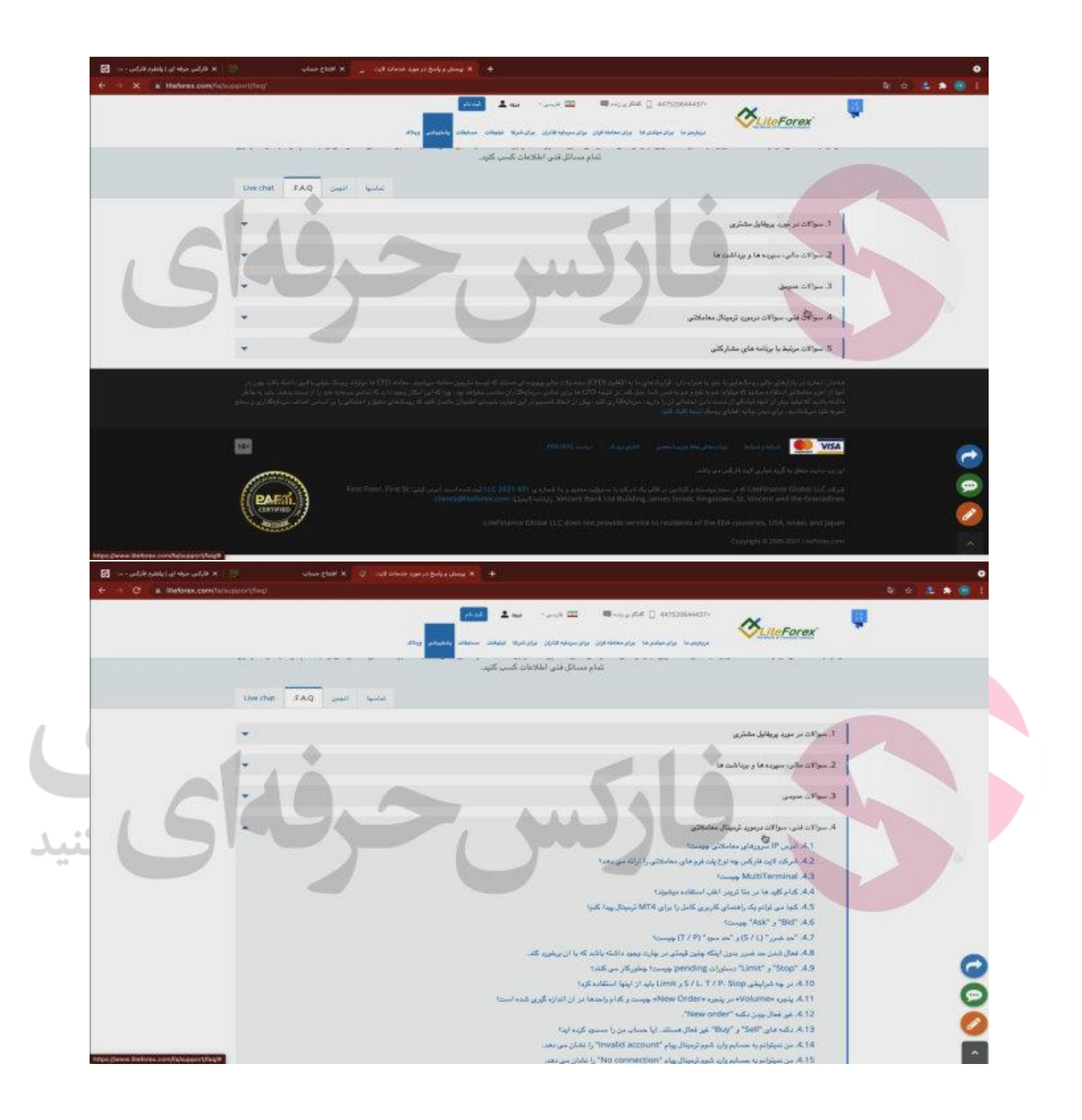

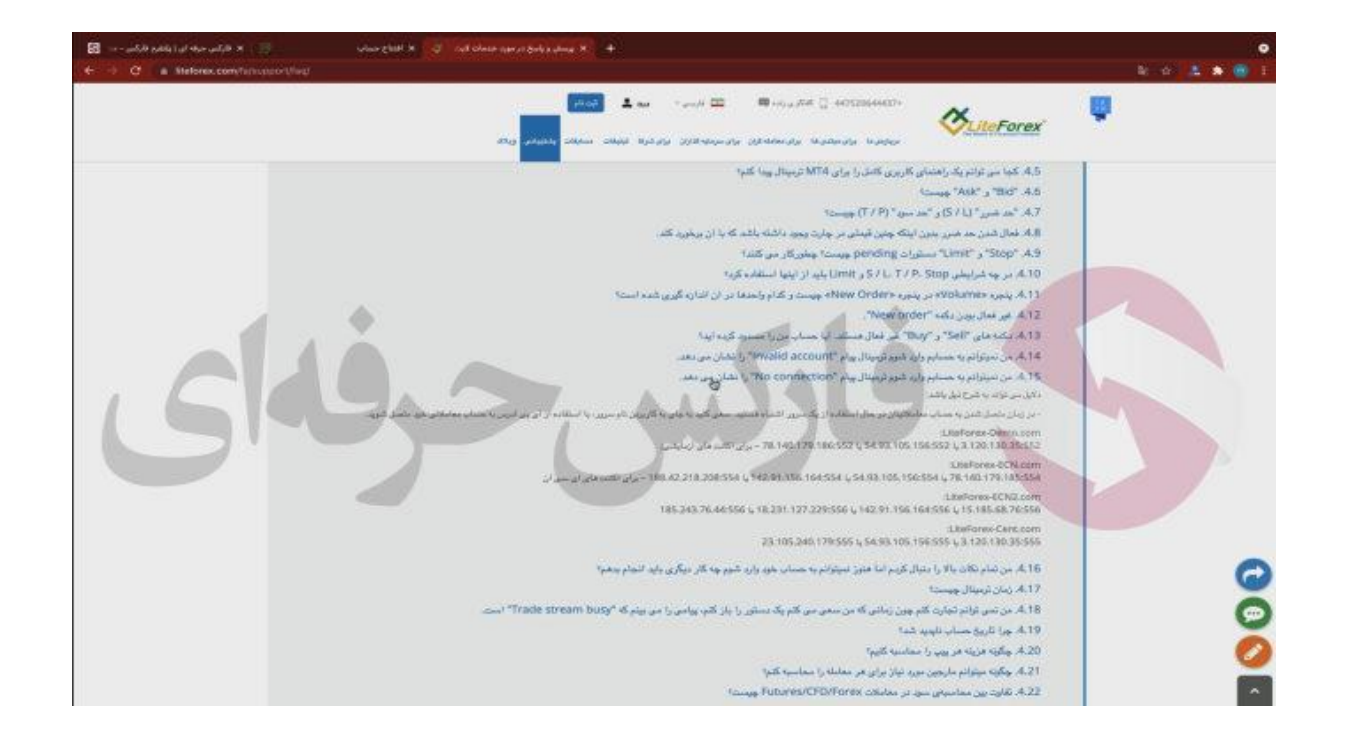

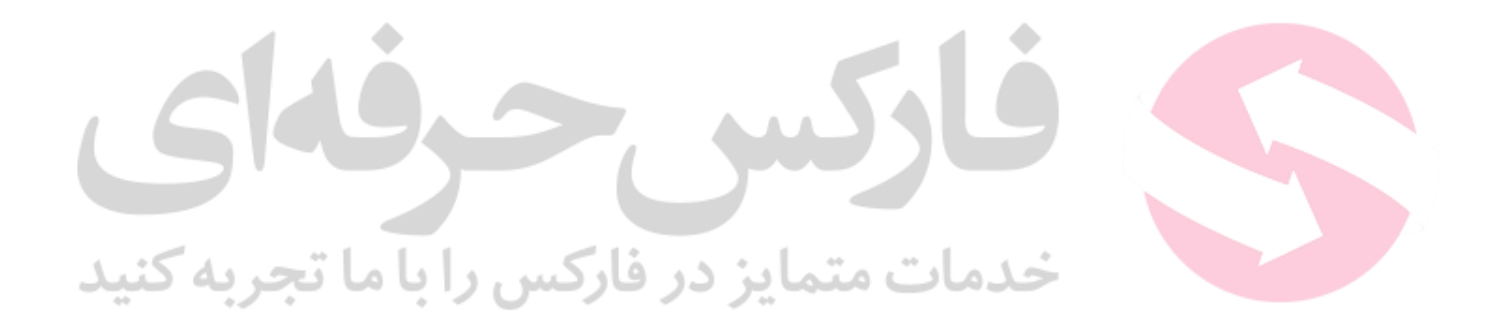

برای کسب فایل های آموزشی دیگر، نحوه معامله، فنون ترید موفق و سیگنال های روزانه به همراه سرویس های بیشتر، می توانید با مشاوران ما در تلگرام و واتس آپ از طریق شماره **00971555406880** در تماس باشید..

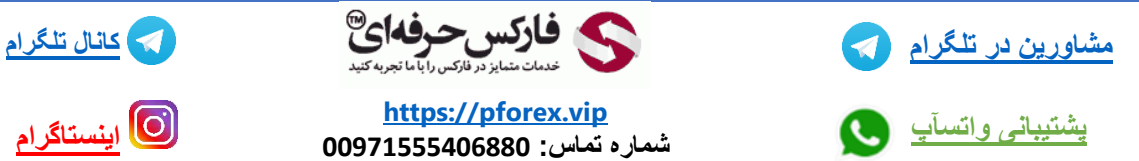

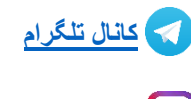

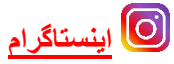